#### **Navigation Path:**

- Commitment Control
  - Review Budget Activities
    - Budgets Overview

Following the above path leads to either establishing or finding an existing Inquiry Name

If a Inquiry Name has already been established.... Click on the "Find an Existing Value" tab than click search and select the appropriate Inquiry Name from the list given. Budgets Overview Enter any information you have and click Search. Leave fields blank for a list of all values. Find an Existing Value Add a New Value New users will need to set up Inquiry Name: begins with a Inquiry Name by clicking on the "Add a New Value" tab Clear Basic Search 🗐 Save Search Criteria Find an Existing Value | Add a New Value

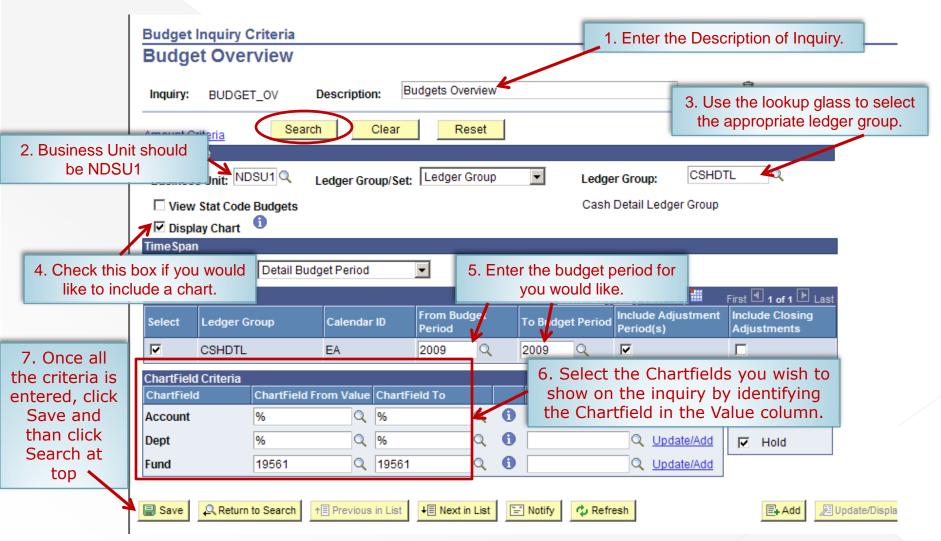

Without Display Chart

Return to Criteria

Save

\*Notes

↑ Previous in List

∔ Next in List

"=" Notify

2 Refresh

■ Add

Return to Search

Inquiry Results **Budget Overview Business Unit:** NDSU1 Ledger Group: CSHDTL Cash Detail Expenses Type of Calendar: Detail Budget Period Amounts in Base Currency: USD Revenue Associated | 100 Display Options Search Return to Criteria Max Rows: Ledger Totals (3 Rows) Net Transfers: 0.00 Budget: 1,000.00 Expense: -50.89 Encumbrance: 0.00 Pre-Encumbrance: 0.00 **Budget Balance:** 1.050.89 Associate Revenue: 0.00 Available Budget: 1,050.89 **Budget Overview Results** Customize | Find | View All | First 1-3 of 3 Last Pre- Available Percent **Budget** Ledger Group Account Fund Dept **Budget** Expense Encumbrance Period Budget\* Available 1 🖺 🗓 CSHDTL 516000 19561 3100 2009 0.00 74.11 0.00 0.00 -74.11 0.00 🗏 2 🖺 🗓 CSHDTL 0.00 🐙 621000 19561 3100 2009 0.00 -125.00 0.00 0.00 125.00 3 🖺 🗓 CSHDTL 1,000.00 100.00 🗏 0.00 623000 19561 3100 2009 1,000.00 0.00 0.00

With Display Chart

You can hide the chart by clicking the down arrow

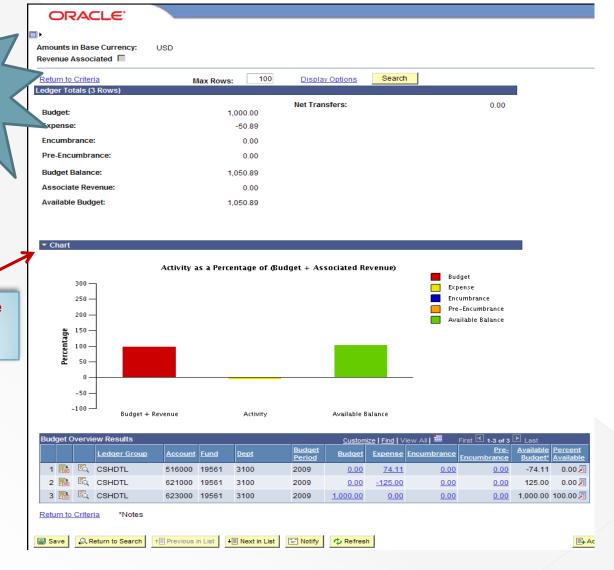

- Summarizes the data according to the search criteria used
- Details the data according to the search criteria used
- 3) These links will lead to line-item details for activity on the given fund
- 4) Option to download to Excel

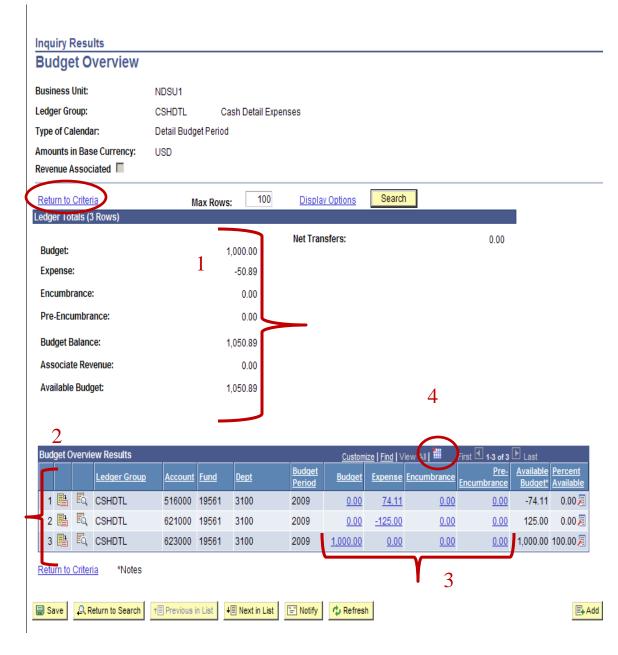